# Versa Press, Inc.

# Adobe Quark Xpress Export Settings for PC

- Open Your Document.
- Select File > Export > Layout as PDF... from the tool bar

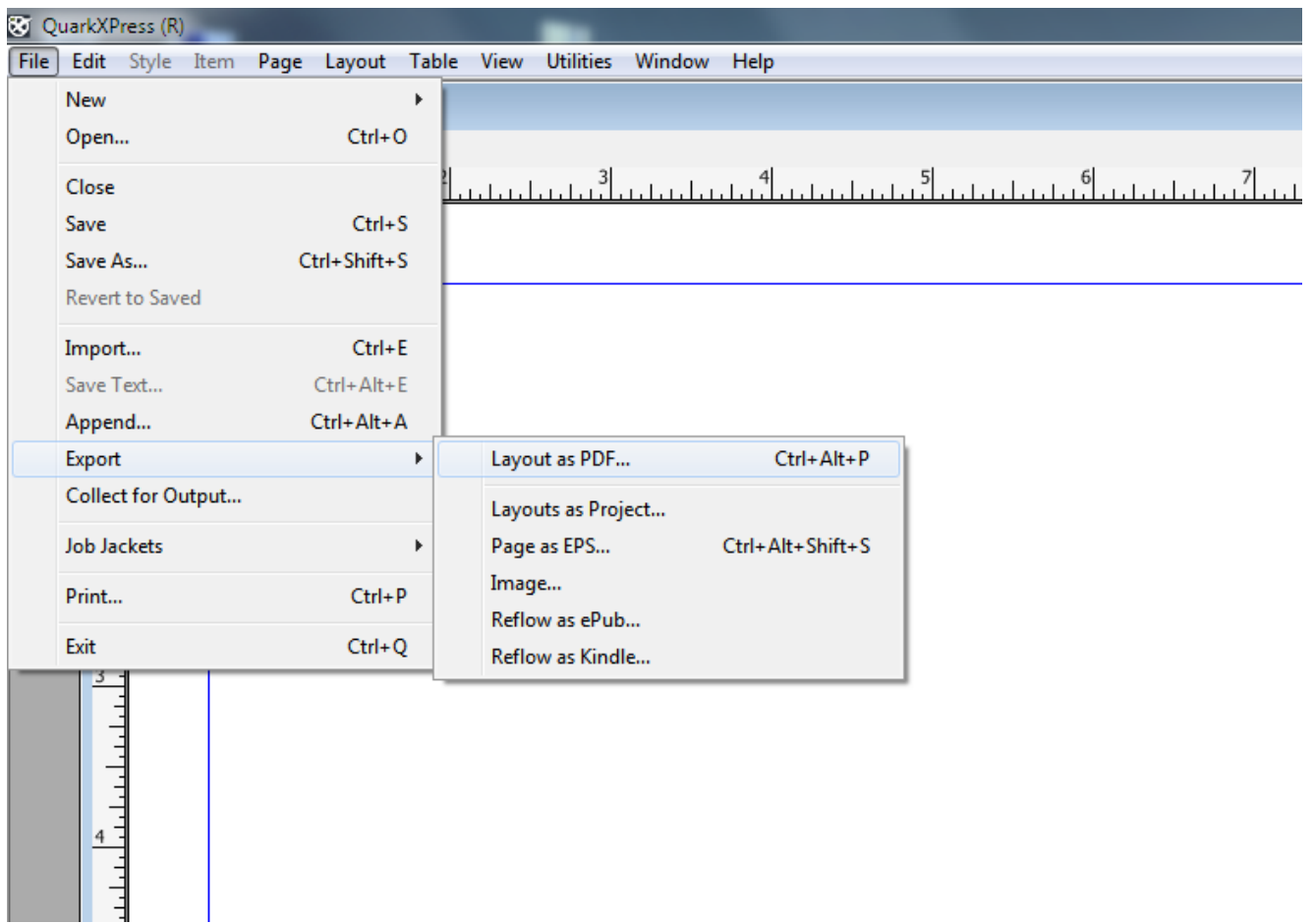

- Choose destination to save PDF file
- Click 'Options…' button as indicated

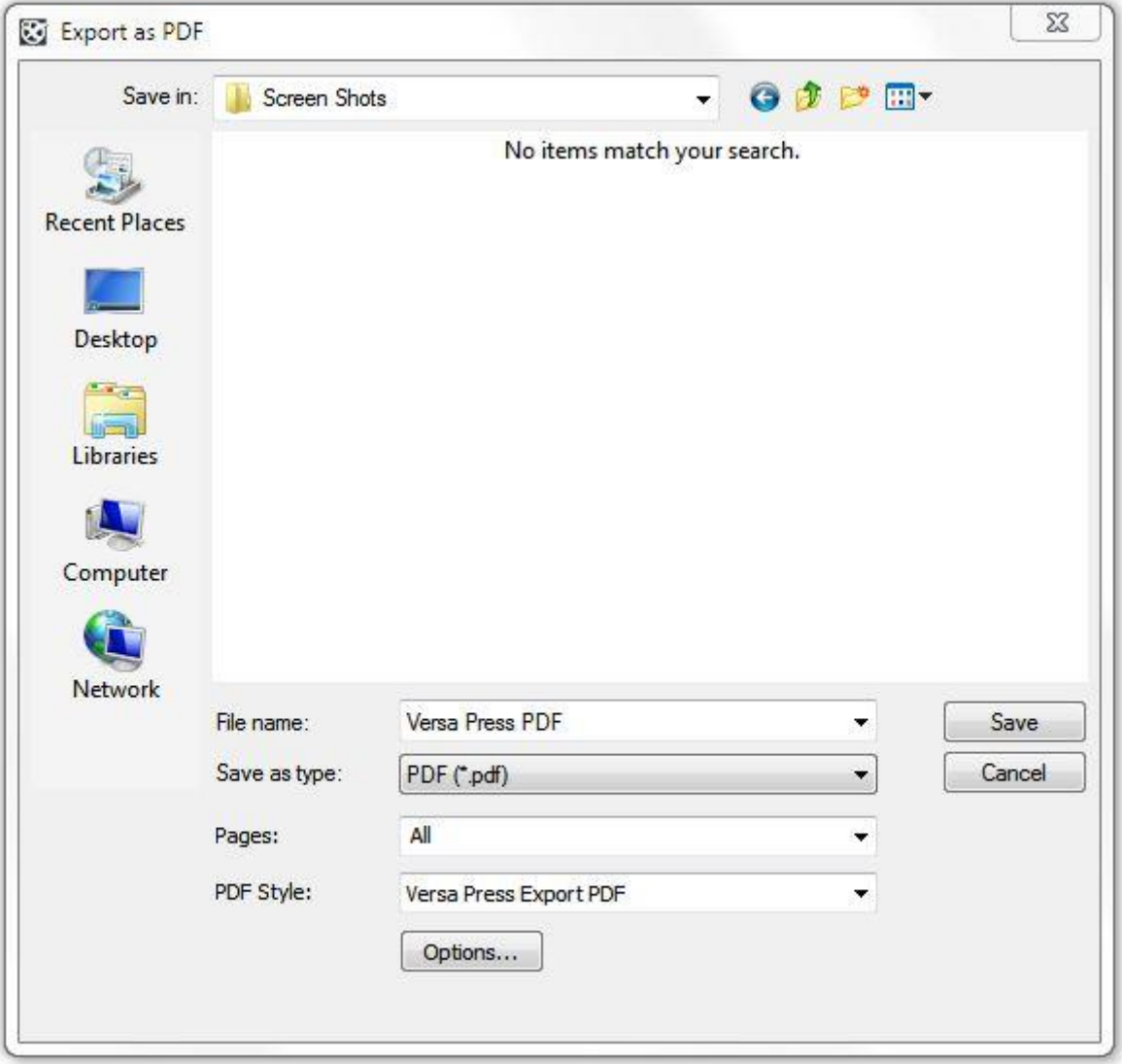

- Select the **Pages** tab.
- Adjust your settings to match the following illustration.

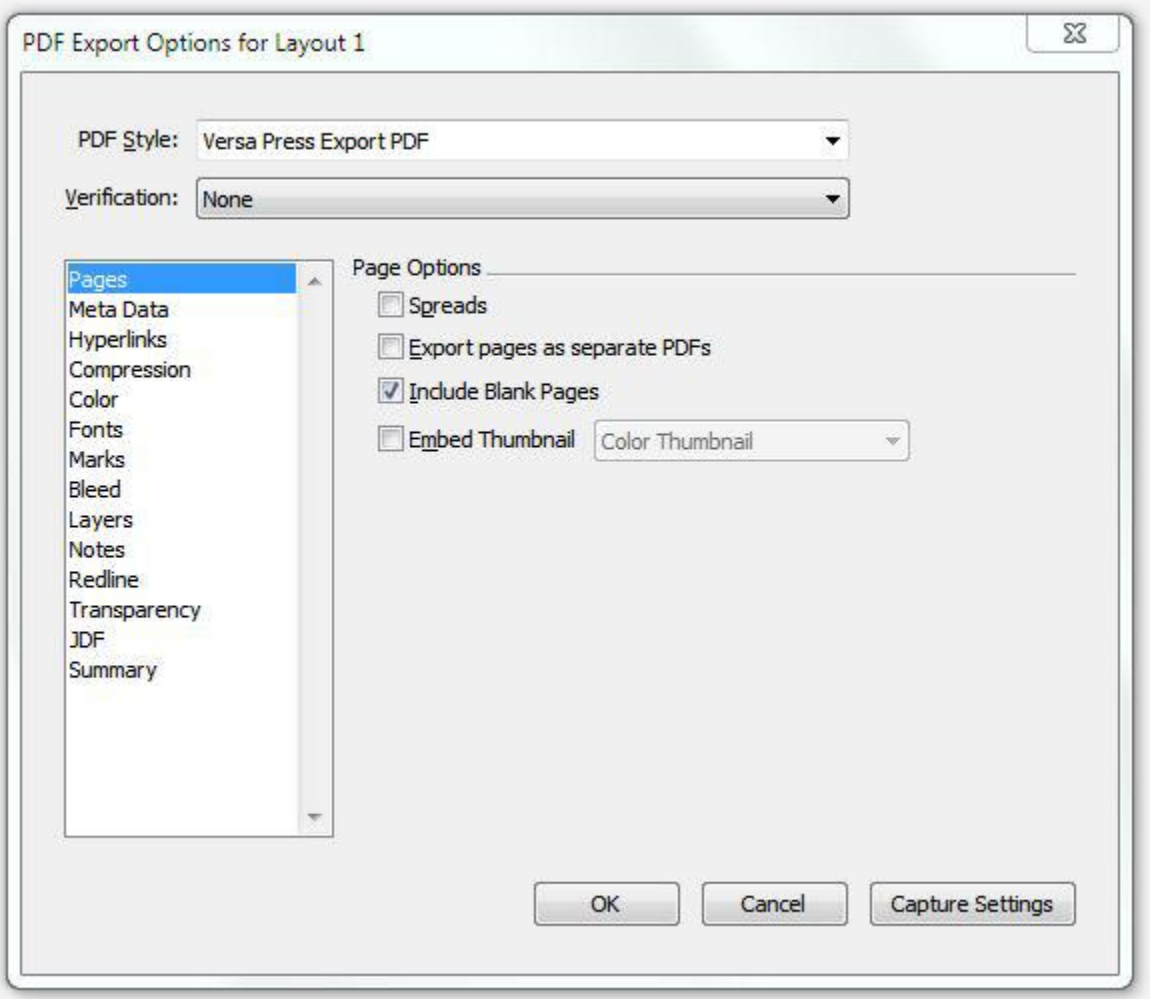

- Select the **Meta Data** tab.
- Adjust your settings to match the following illustration.

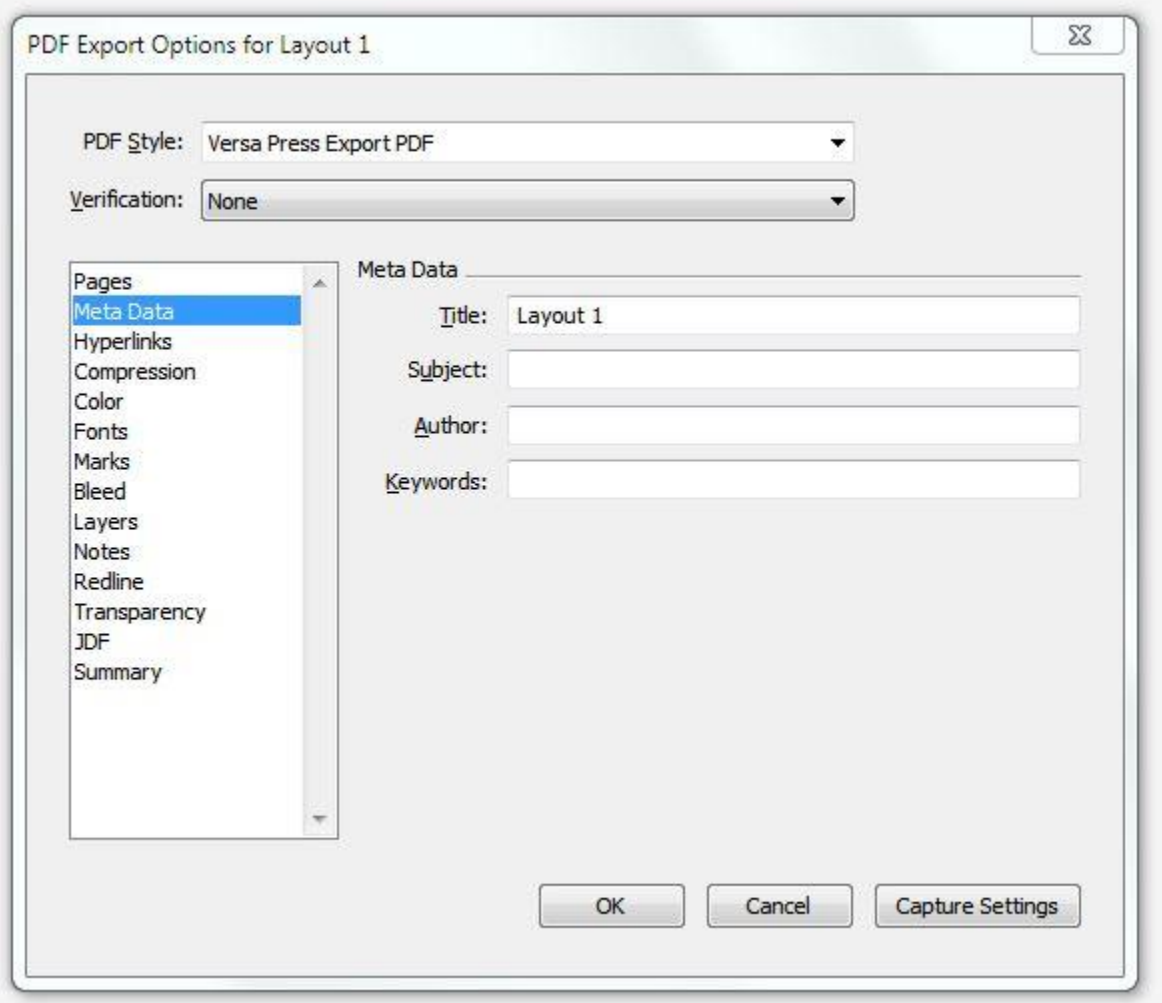

- Select the **Hyperlinks** tab.
- Adjust your settings to match the following illustration.

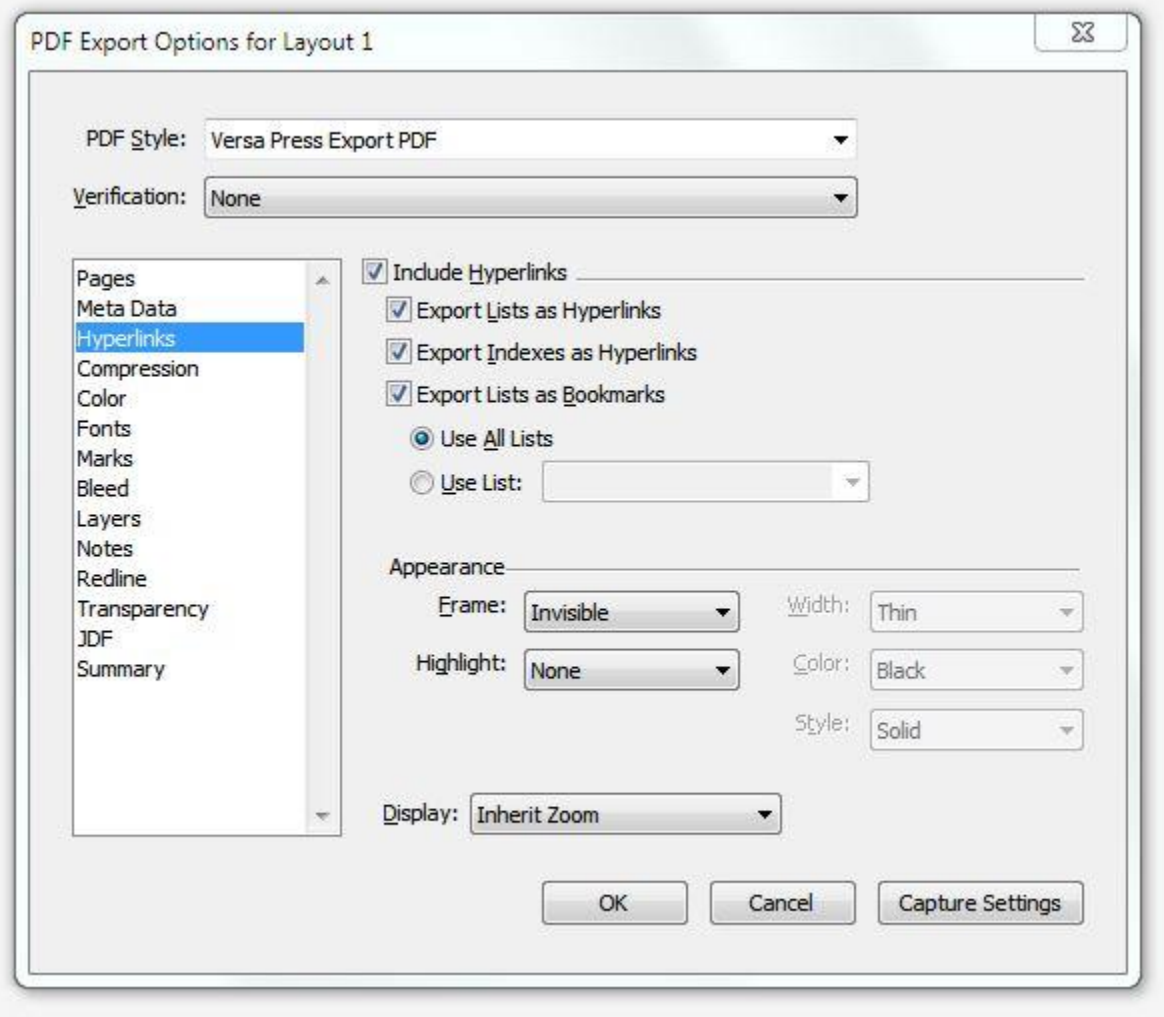

- Select the **Compression** tab.
- Adjust your settings to match the following illustration.

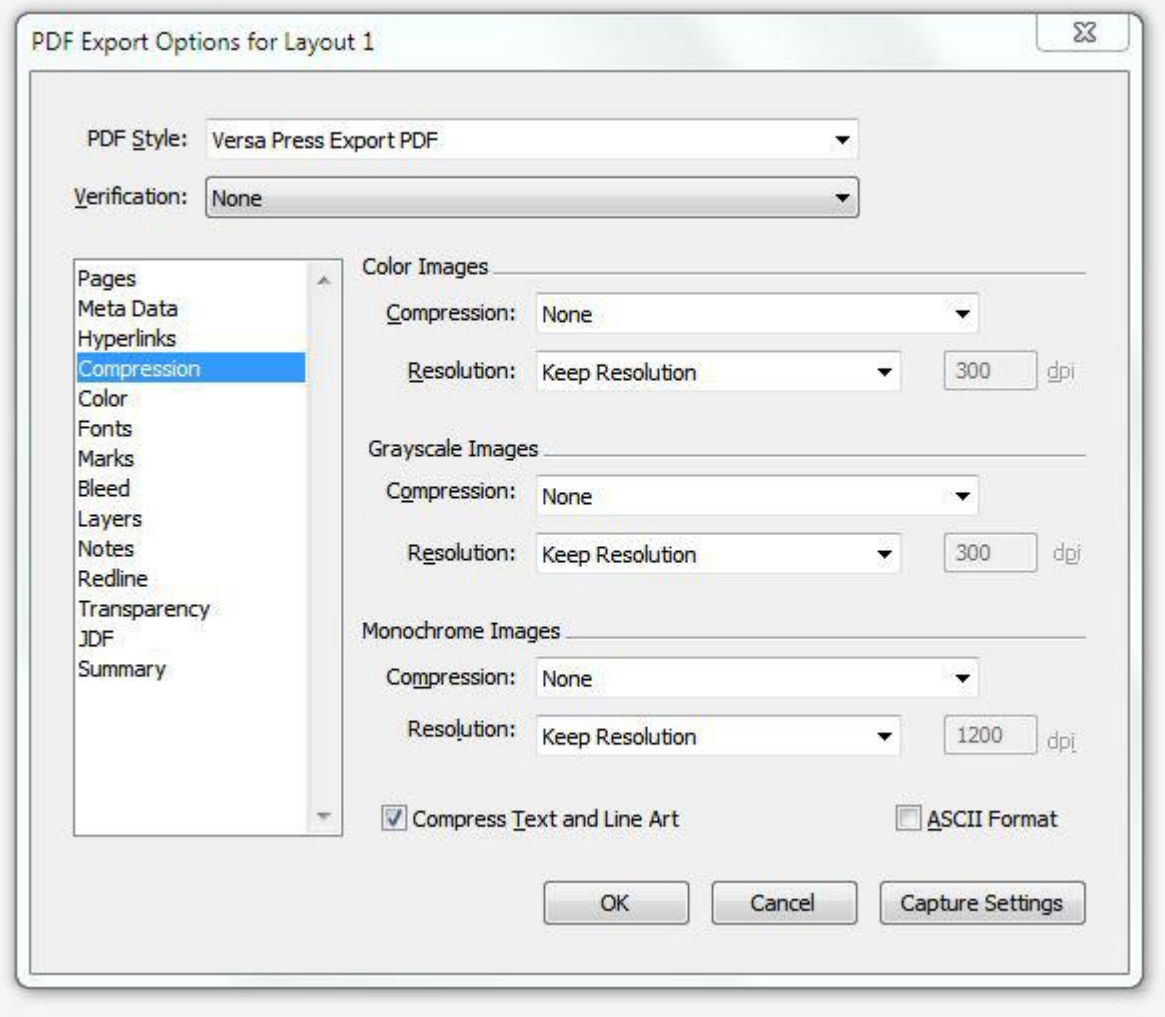

- Select the **Color** tab.
- Adjust your settings to match the following illustration.

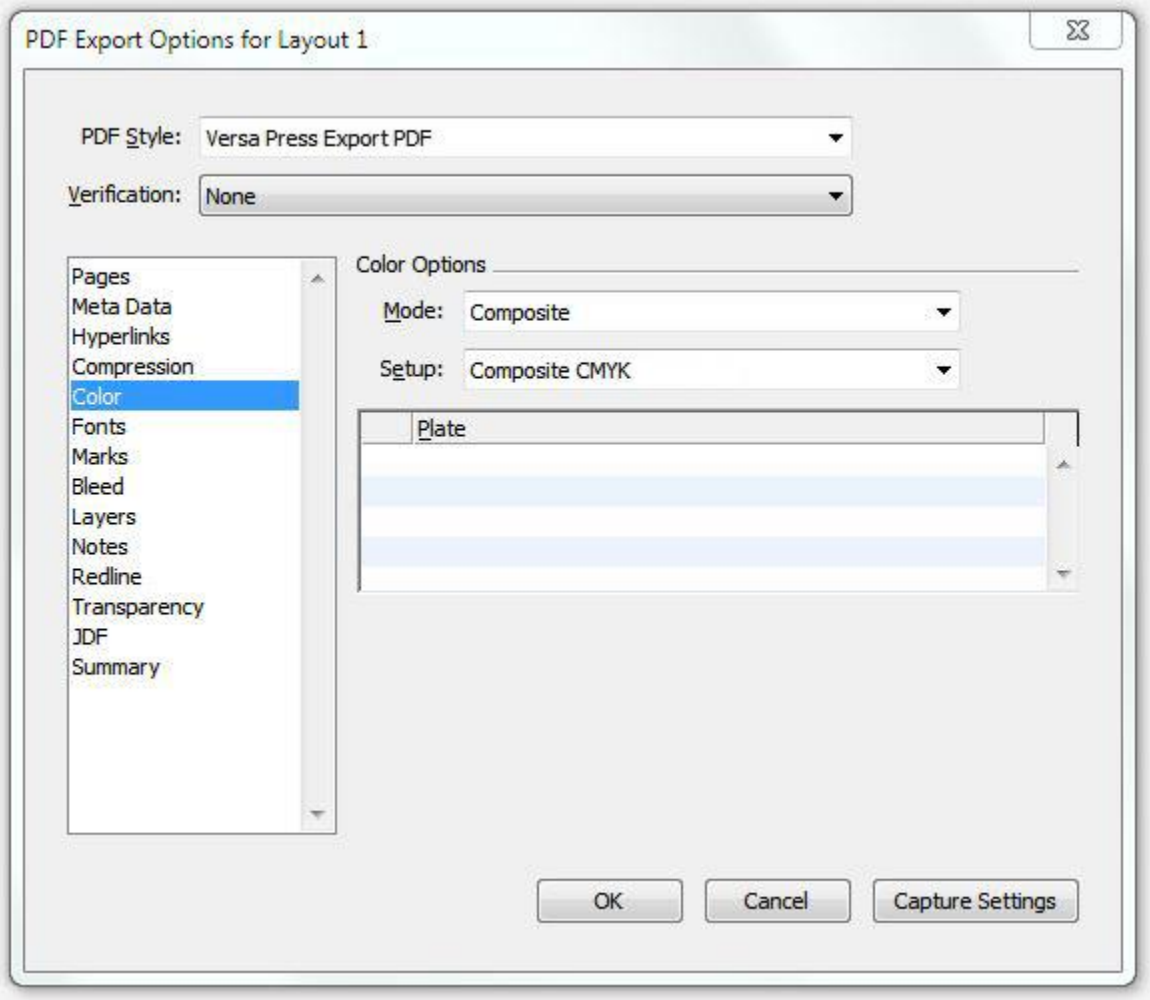

- Select the **Fonts** tab.
- Adjust your settings to match the following illustration.

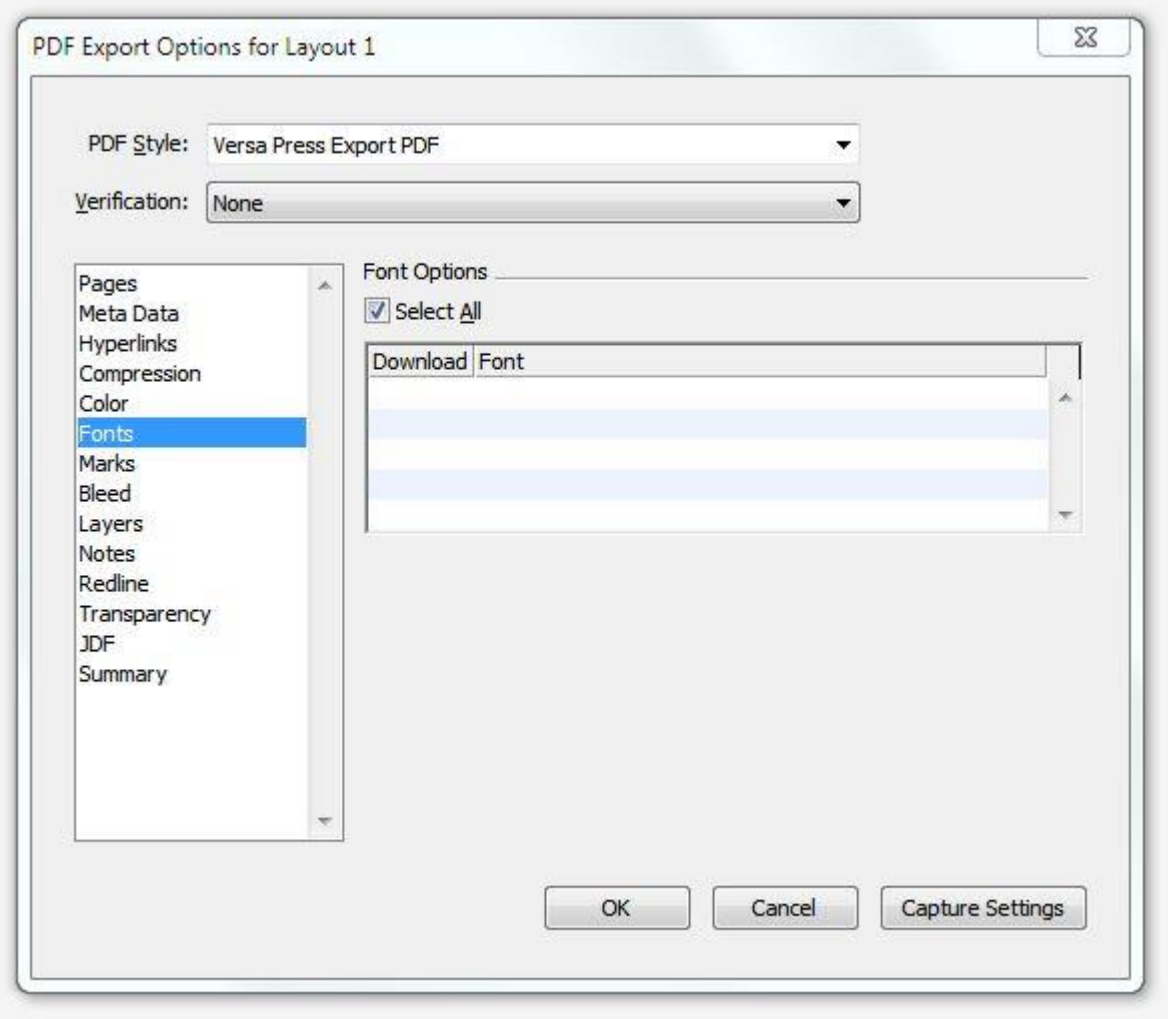

- Select the **Marks** tab.
- Adjust your settings to match the following illustration.

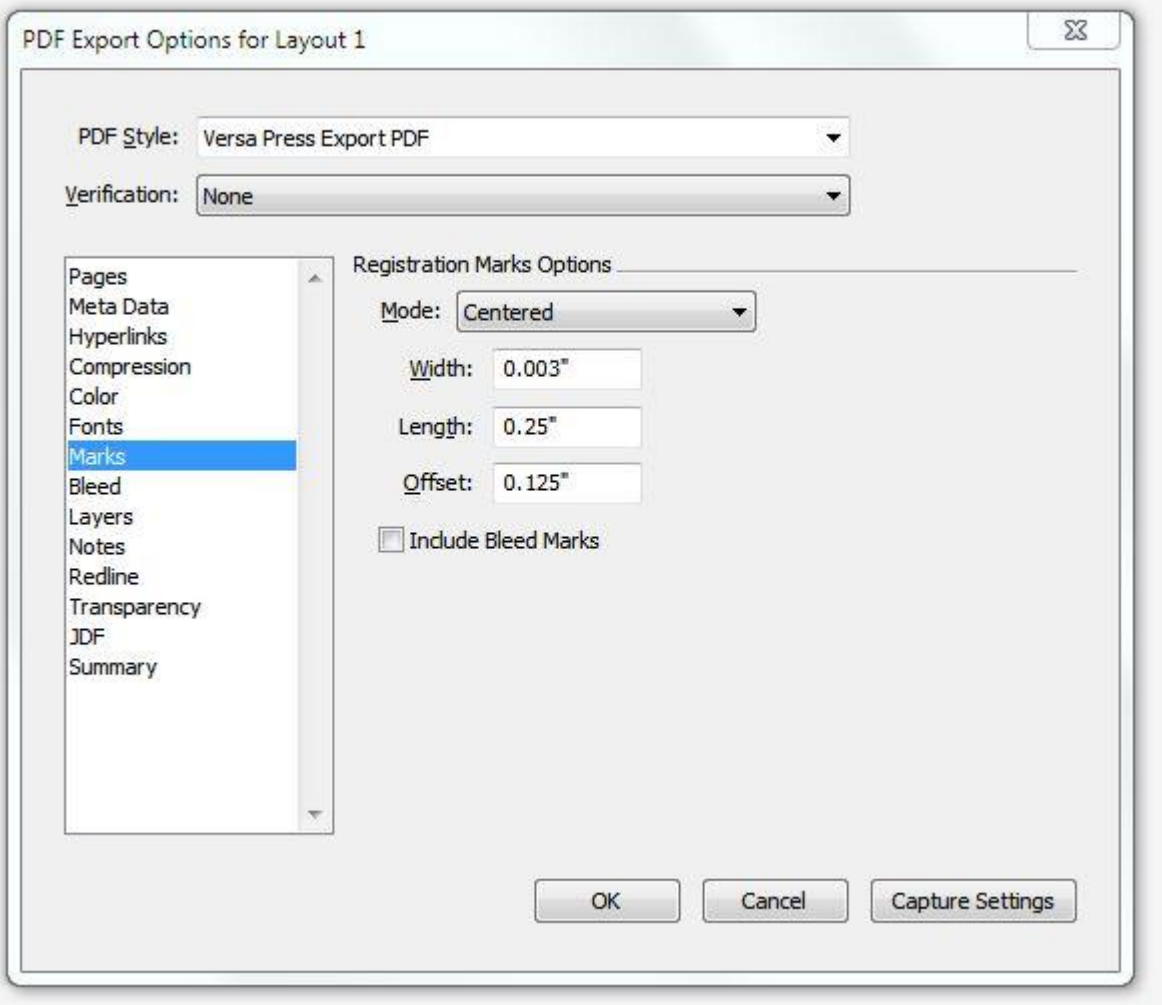

- Select the **Bleed** tab.
- Adjust your settings to match the following illustration.

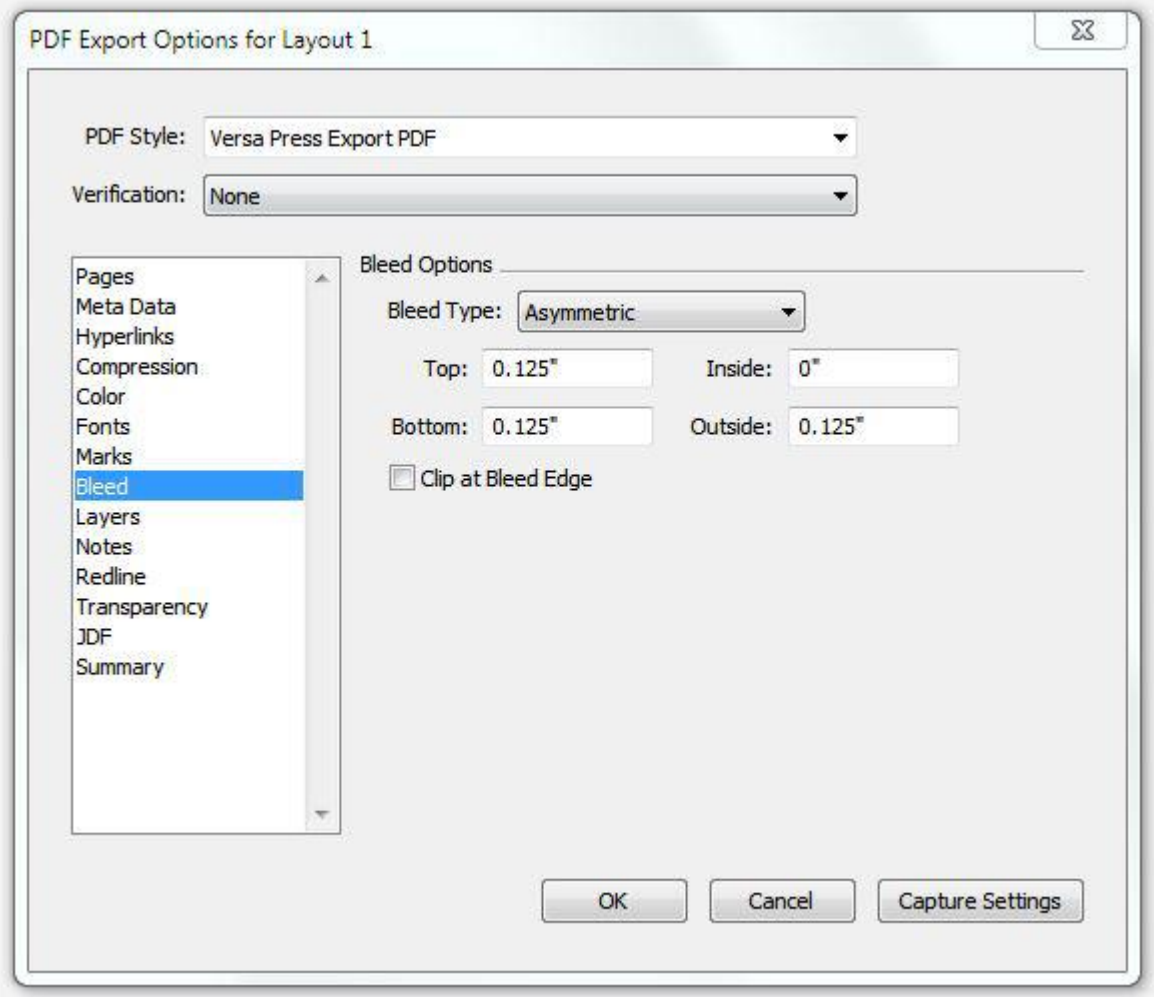

- Select the **Layers** tab.
- Adjust your settings to match the following illustration.

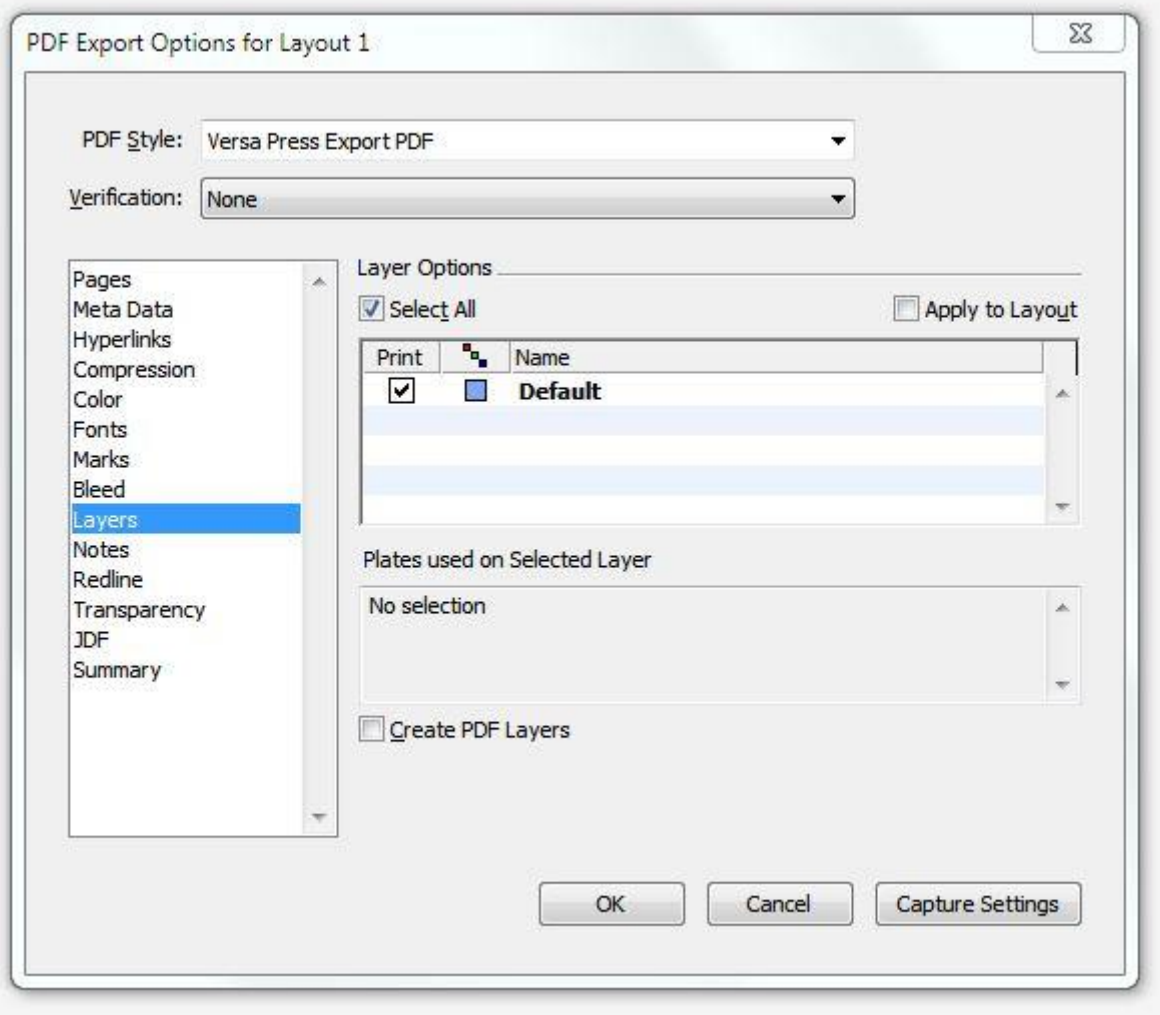

- Select the **Notes** tab.
- Adjust your settings to match the following illustration.

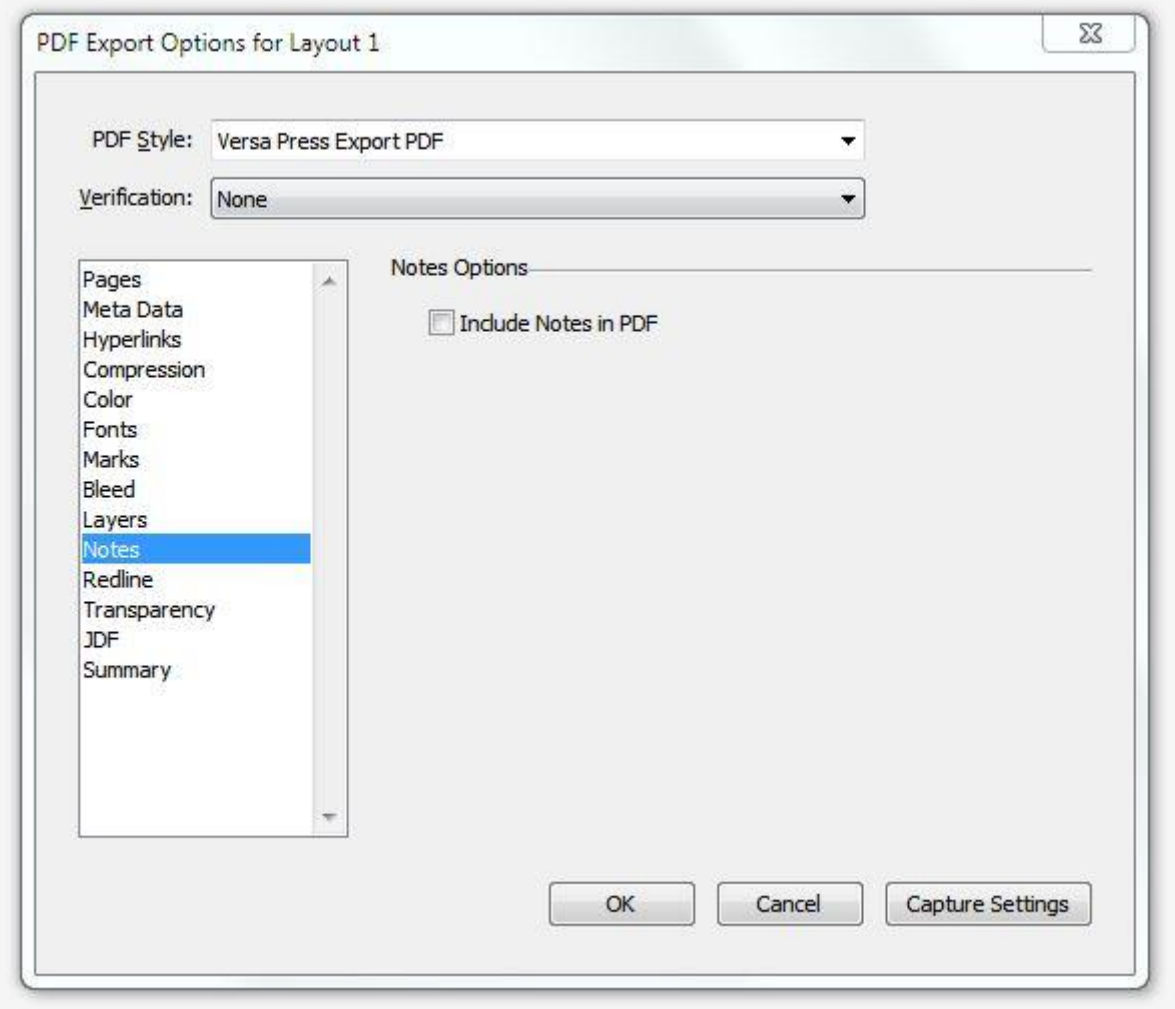

- Select the **Redline** tab.
- Adjust your settings to match the following illustration.

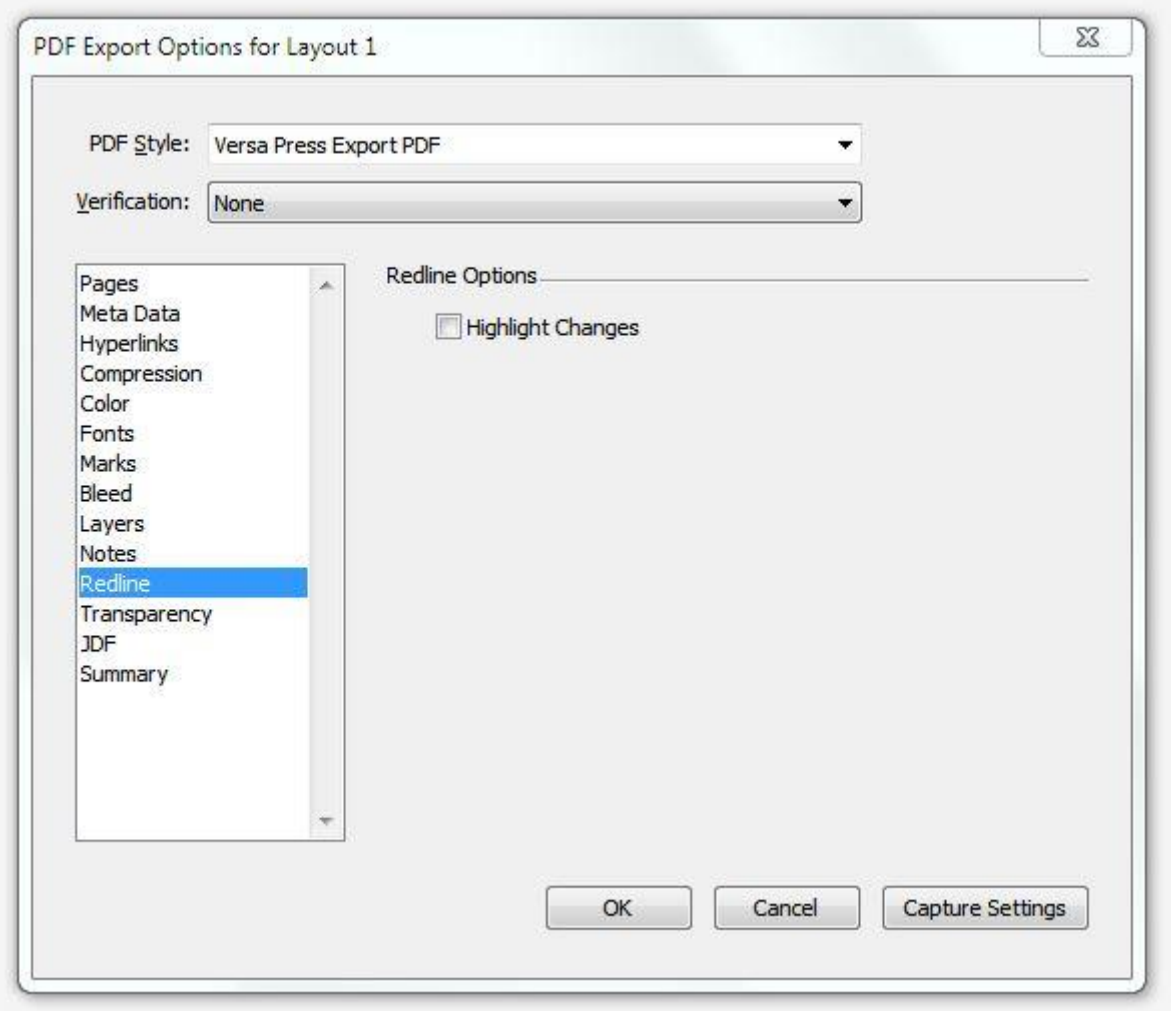

- Select the **Transparency** tab.
- Adjust your settings to match the following illustration.

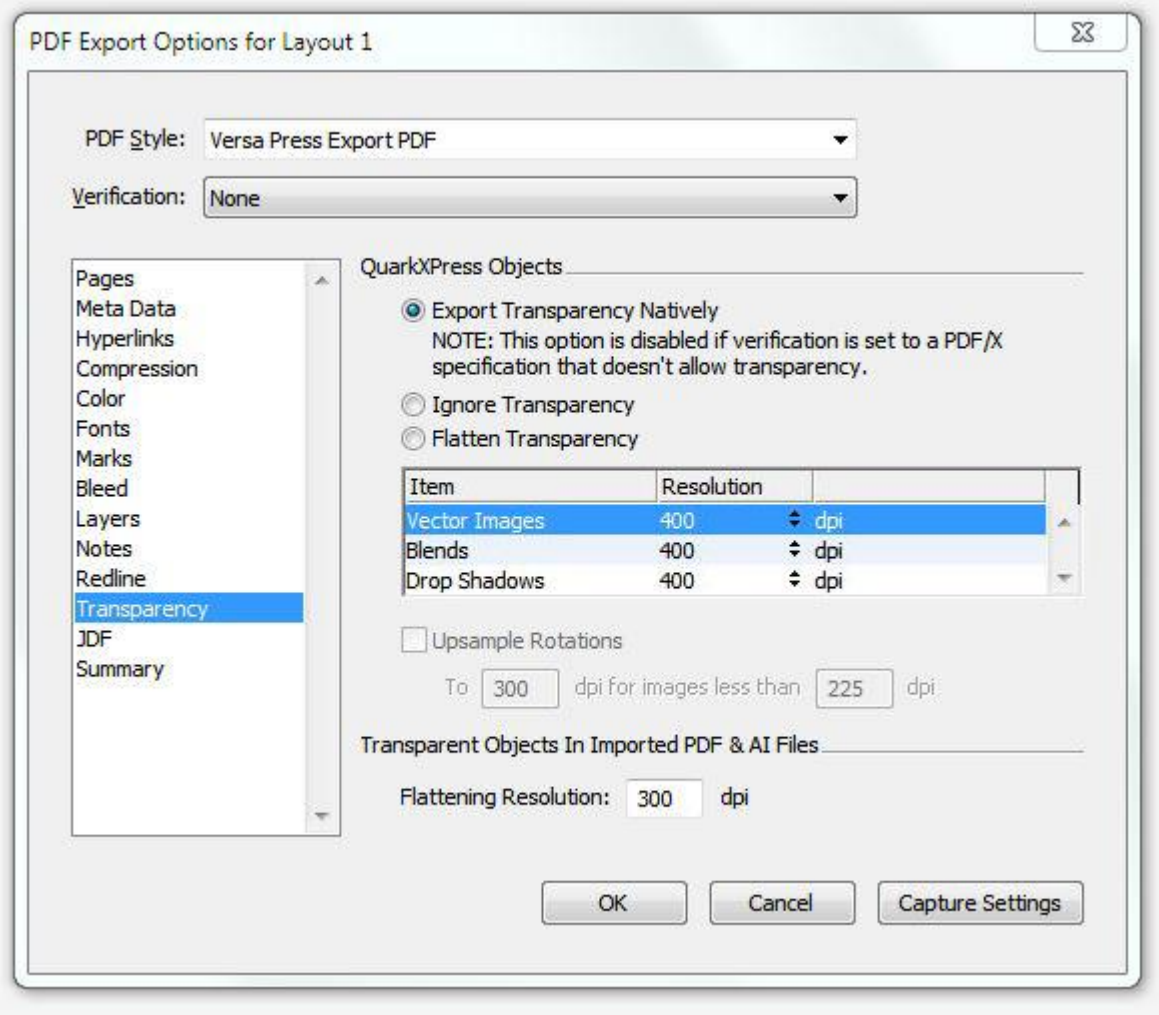

- Select the **JDF** tab.
- Adjust your settings to match the following illustration.
- Click the 'OK' button

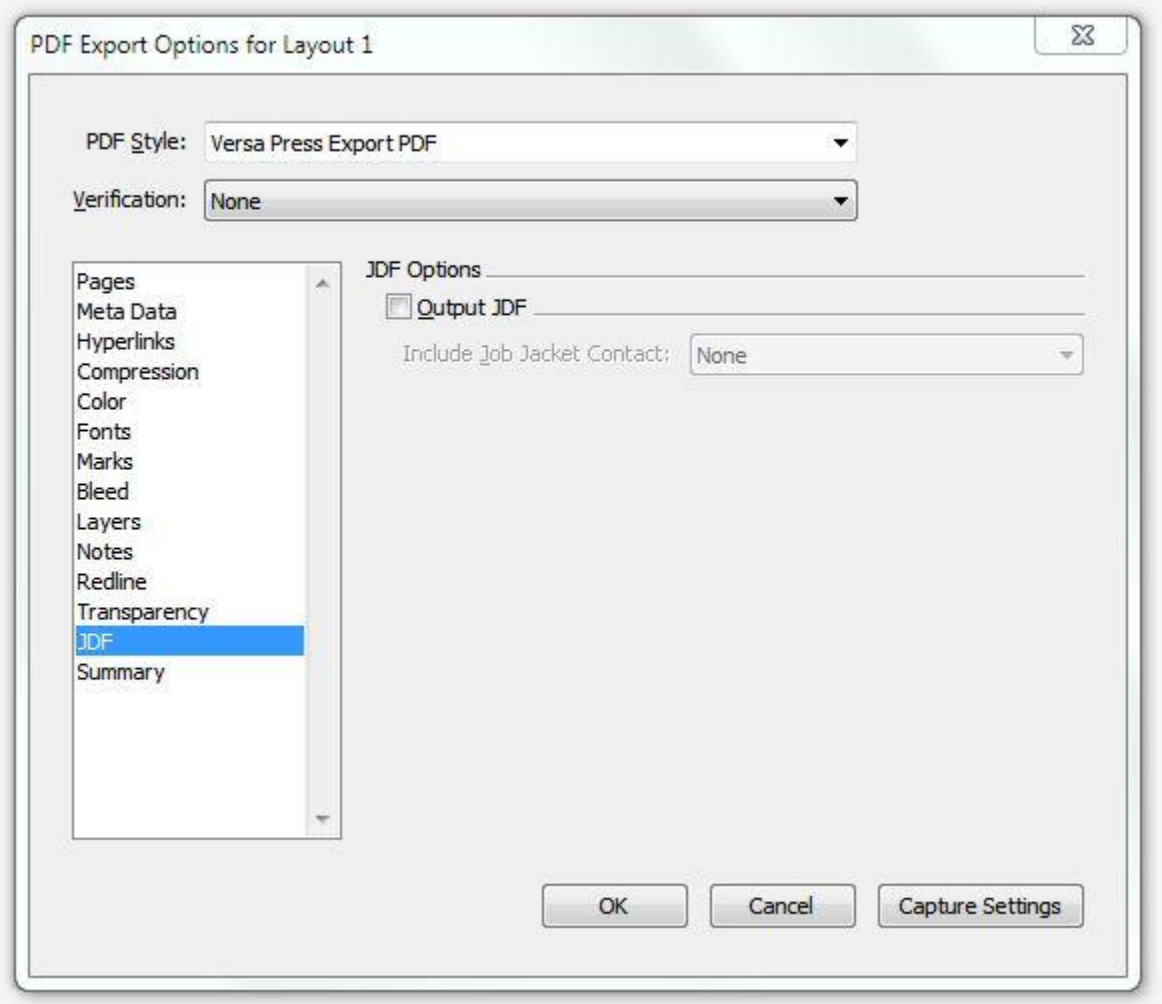